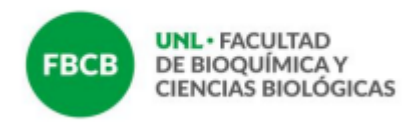

## **INSTRUCTIVO DE CIERRE DE ACTAS DE REGULARIDAD Y PROMOCIÓN**

El presente instructivo busca aportar orientaciones básicas para la carga de las actas de regularidad y promoción.

Si bien se trata de dos actas diferentes, cuando la asignatura prevé las dos condiciones las actas aparecen asociadas, es decir, se visualiza con un doble renglón en las y los estudiantes que reúnen requisitos de promoción y deben completarse ambos registros para poder cerrar las actas y procesarlas a los efectos que las y los estudiantes puedan inscribirse a las mesas de exámenes correspondientes, una vez finalizado el cursado.

Las asignaturas que no ofrecen promoción visualizan solo los registros para la regularidad.

## **1. Ingresar al SIU Guaraní**

Desde la siguiente dirección: [https://servicios.unl.edu.ar/guarani3/autogestion/](about:blank)

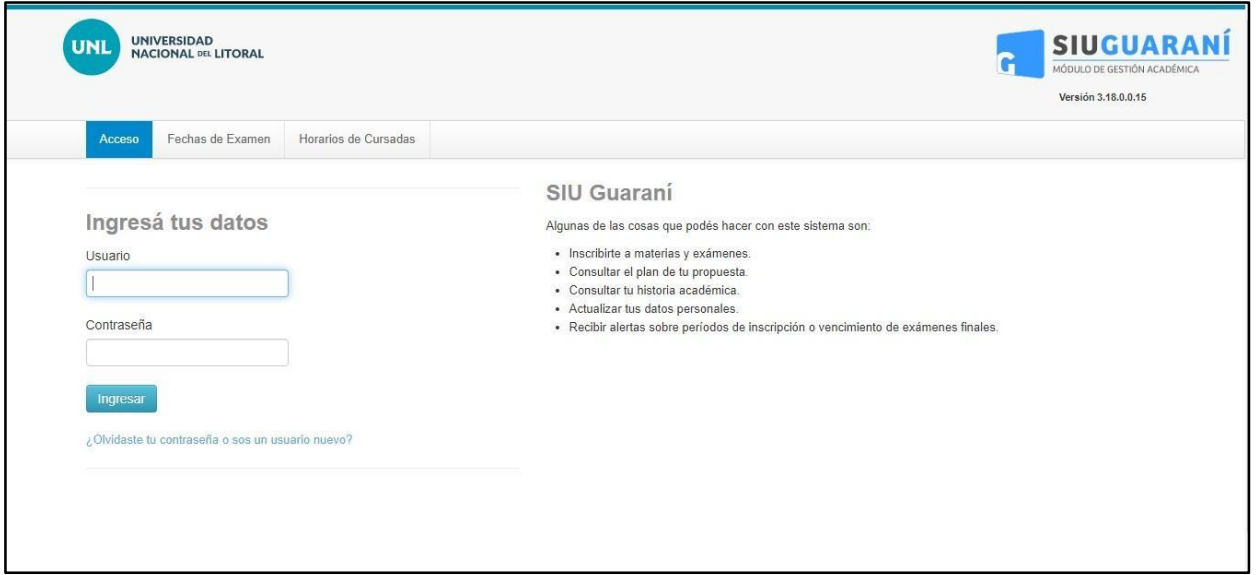

Se ingresa con la información de usuario y contraseña.

**Universidad Nacional del Litoral** Facultad de Bioquímica y Ciencias Biológicas

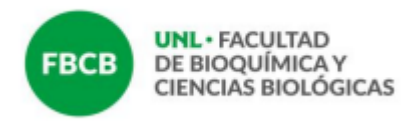

## **2. Verificar el rol docente**

Aquellos docentes que son ex alumnos de la FBCB deben verificar encontrarse en su perfil Docente en el margen derecho del menú superior.

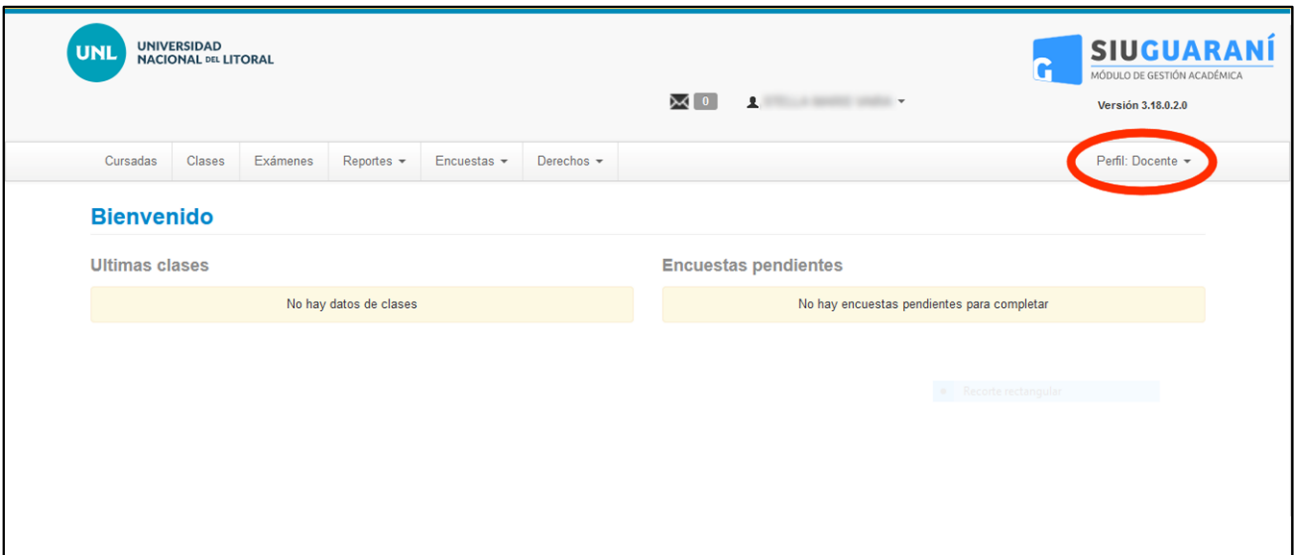

# **3. Cursadas**

Desde el menú superior dirigirse a la pestaña **Cursadas**.

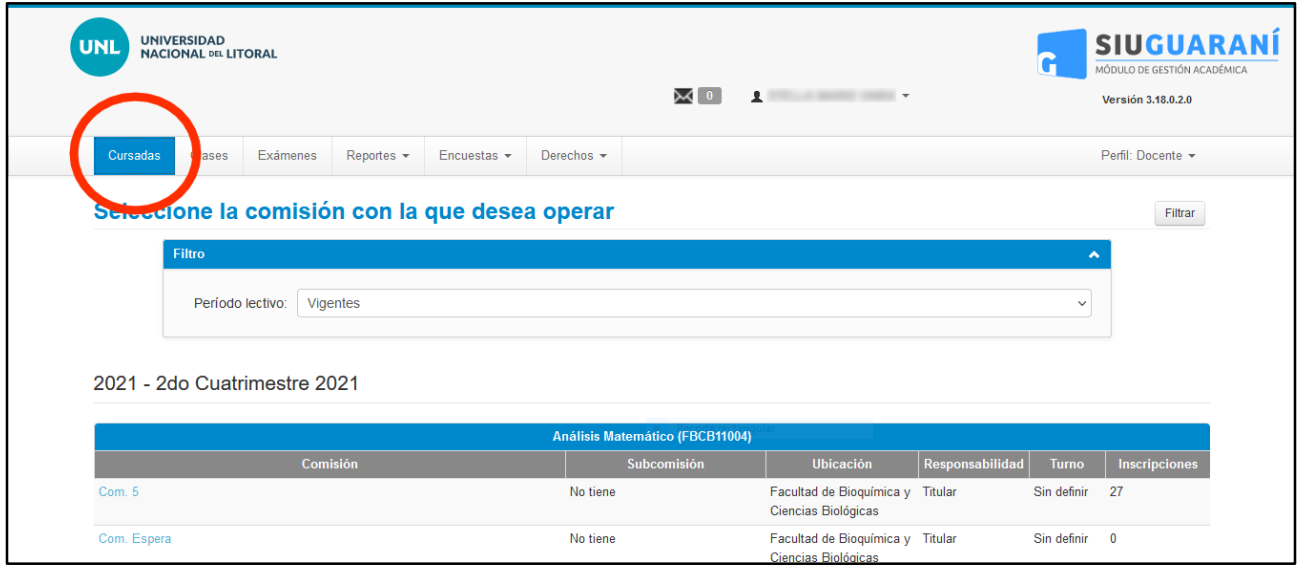

**Universidad Nacional del Litoral** Facultad de Bioquímica y Ciencias Biológicas

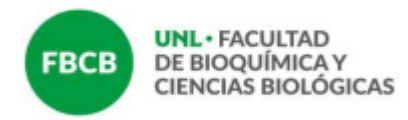

# **4. Asignatura**

Seleccionar la asignatura sobre la cual completará el acta y pulsar en el nombre de la comisión que corresponda.

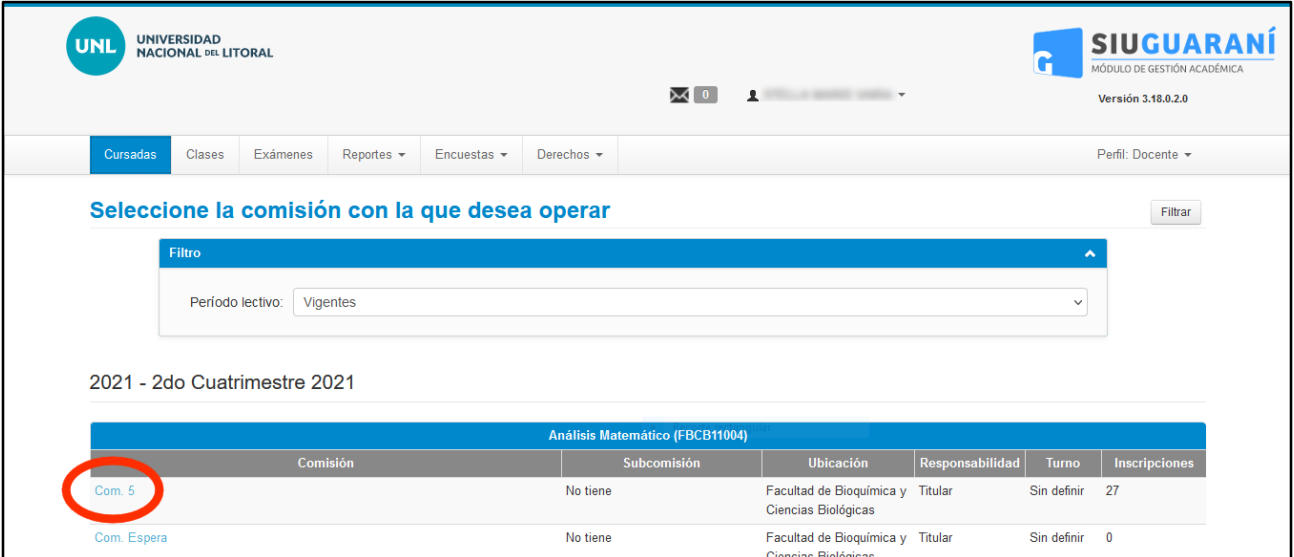

# Dirigirse a la pestaña **Cargar Notas**

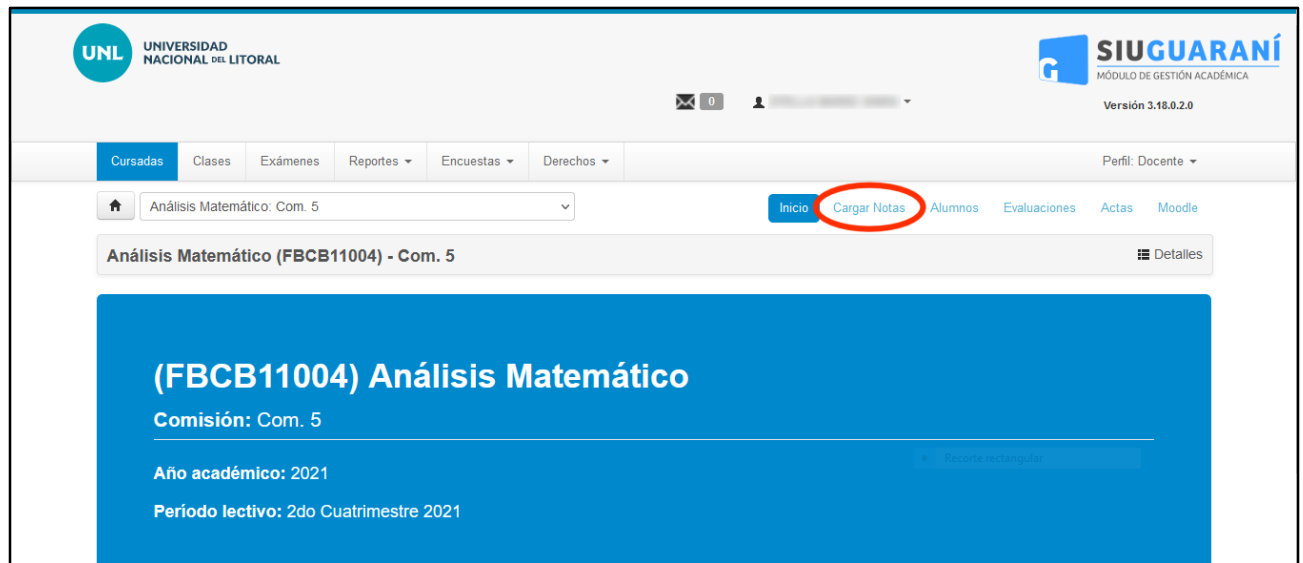

**Universidad Nacional del Litoral** Facultad de Bioquímica y Ciencias Biológicas

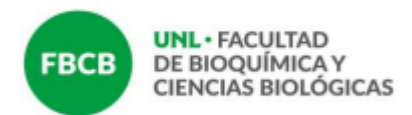

En la columna correspondiente a **Acta** el sistema informa el número de acta generada. Si la asignatura tiene acta de regularidad y promoción, para cada estudiante se podrán encontrar dos renglones a completar: el renglón blanco corresponde a Cursada (para consignar la regularidad) y el amarillo a Promoción.

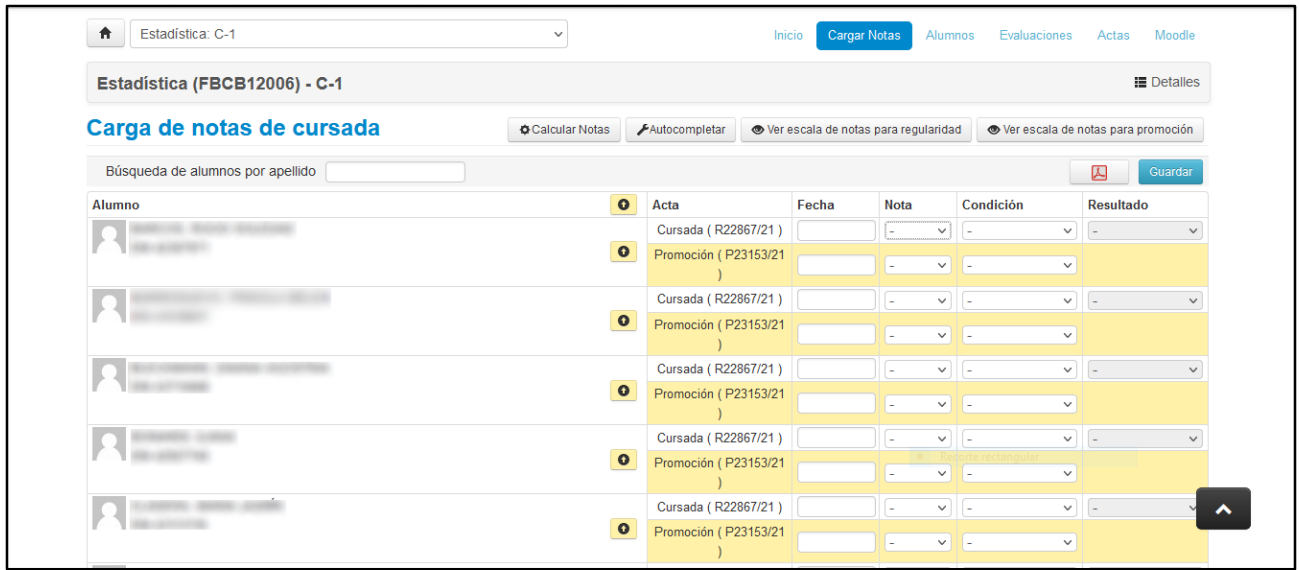

Aquellas asignaturas que no sean promocionales sólo tendrán visible el renglón de **Cursada.**

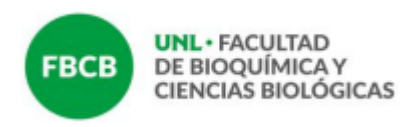

## **5. Completar acta**

Para cargar correctamente el acta se debe consignar:

a) **Fecha.** Debe estar dentro del período lectivo, y no puede ser posterior al día en que se carga el acta. Se sugiere utilizar la herramienta "autocompletar".

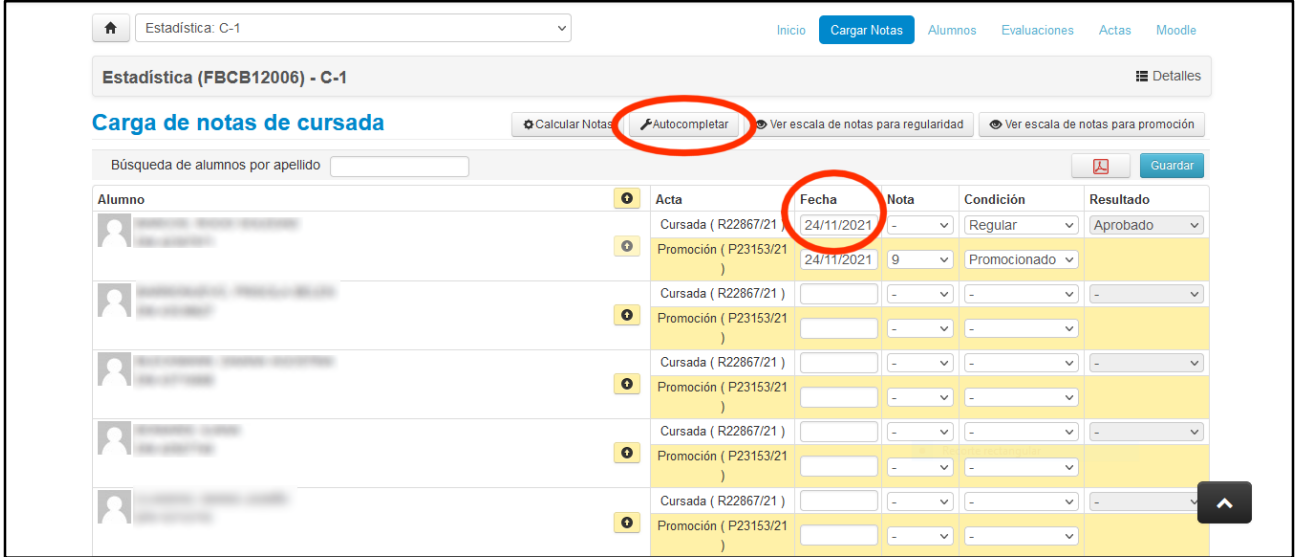

b) **Condición**. En los casos que se ofrece promoción -como se muestra en la figura de arriba- aparece un doble reglón y es preciso completar ambos (hayan o no promocionado), ya que se trata de dos actas diferentes.

Para cargar la **Condición** de regularidad se debe seleccionar la opción "Regular" o "Libre" en la columna correspondiente. Una vez seleccionada la Condición el campo Resultado se autocompleta con aprobado para quienes estén en condición regular o reprobado para libre; tener en cuenta que este resultado refiere a la condición de la regularidad, es decir, no implica la aprobación de la asignatura, y en este sentido, se sugiere también, para evitar generar confusión, no consignar **Nota** numérica a aquellos alumnos que hayan alcanzado la regularidad, ya que no hay diferencia entre un alumno que regulariza con 6 y otro que regulariza con 9, además de no incidir esta nota en su promedio.

Para completar la **Promoción** sí se debe consignar la nota numérica de quienes hayan promocionado; siempre seleccionando valores enteros (de 1 10) y completar el campo de Condición con la opción: **Promocionado**.

> **Universidad Nacional del Litoral** Facultad de Bioquímica y Ciencias Biológicas

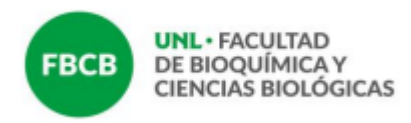

Debe completarse la condición de la totalidad de las y los estudiantes que figuran en el acta. También en caso de que el/la estudiante no haya alcanzado la promoción debe colocarse **No Promocionado**.

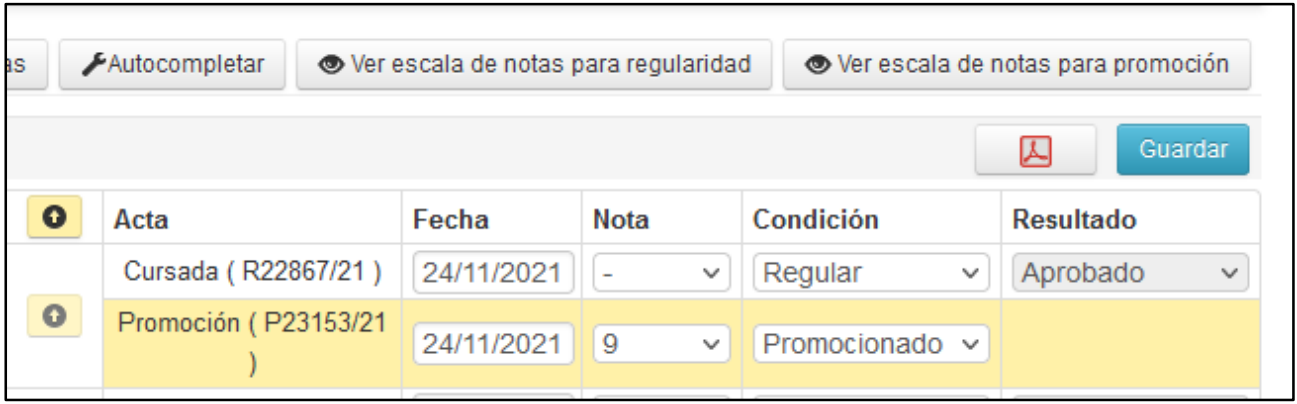

En caso que el/la estudiante haya alcanzado la promoción pero no figure en el reglón amarillo -por no reunir aún los requisitos exigidos- consignar en el acta de cursada la condición de **Promoción Pendiente** y colocar la nota que corresponda.

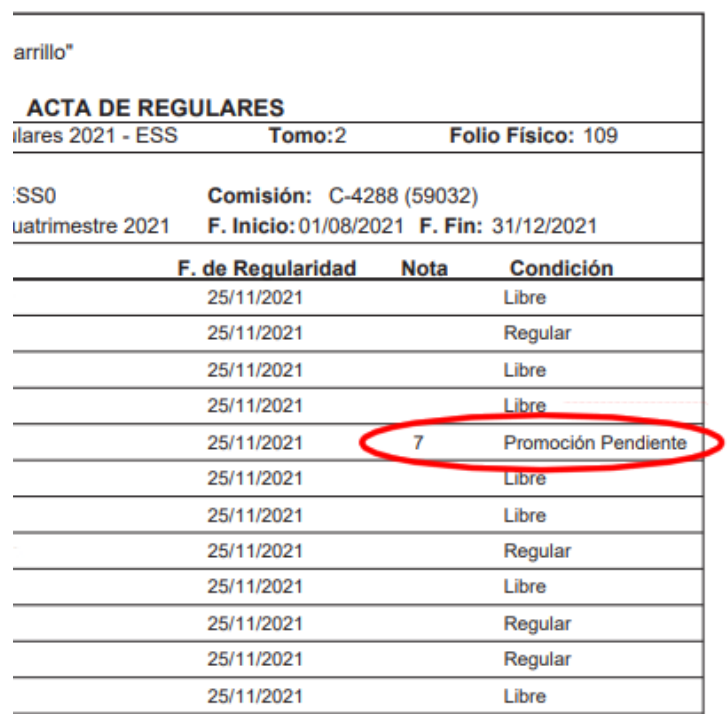

**Universidad Nacional del Litoral** Facultad de Bioquímica y Ciencias Biológicas

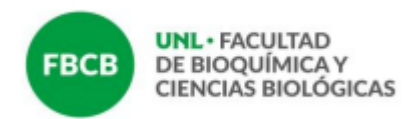

**Información importante para asignaturas que ofrecen promoción**: las y los estudiantesque hayan promocionado **no deberán** inscribirse a los turnos de exámenes, ya que de hacerlo, figurarán en dos actas.

Quienes hayan quedado en la Condición de **Promoción Pendiente**, una vez cumplimentados los requisitos **sí** deberán inscribirse al turno de examen para que se les pase la nota, dentro de los plazos establecidos por el Régimen de Enseñanza.

Luego de finalizado el proceso de carga se debe **GUARDAR** con botón azul en la parte superior derecha del listado de estudiantes. Si el acta ocupa más de una hoja, antes de pasar a completar la siguiente siempre se debe **GUARDAR** y verificar que todos los renglones estén cargados.

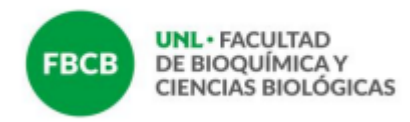

## **6. Reporte de actas**

En el menú superior dirigirse a la pestaña **Reportes** y desplegar el sub-menú para seleccionar la opción **Reporte de actas**.

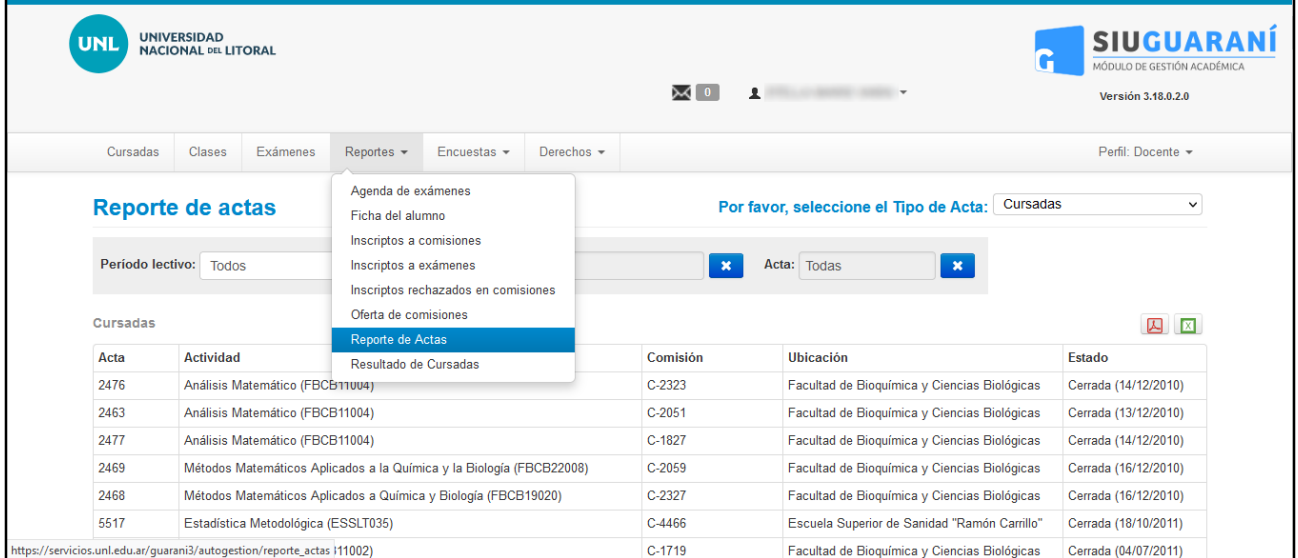

En la lista desplegable de la nueva pantalla que se encuentra en el margen superior derecho seleccionar en **Cursada** o **Promociones**, según corresponda.

Quienes visualicen muchas actas en esta pantalla pueden utilizar las opciones de filtros seleccionando el periodo lectivo correspondiente.

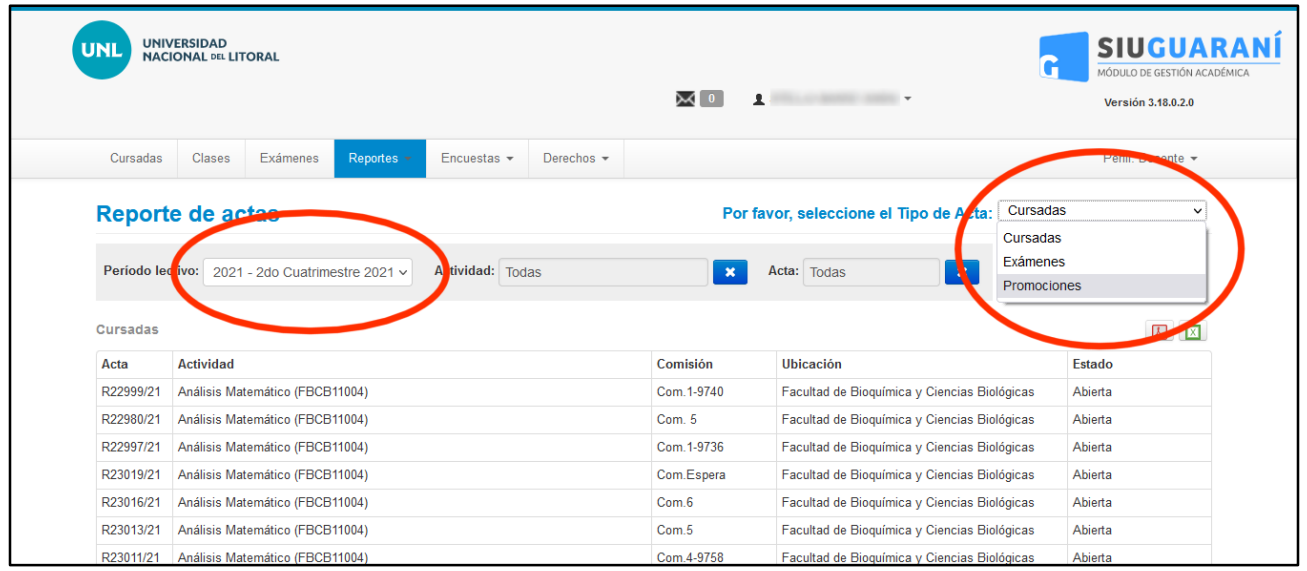

**Universidad Nacional del Litoral** Facultad de Bioquímica y Ciencias Biológicas

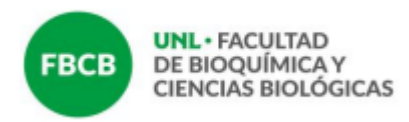

# **7. Generar archivo PDF del acta**

Primeramente se debe hacer clic en el nombre de la materia. Recién cuando se estén visualizando en pantalla los nombres y apellidos de los alumnos se debe pulsar el botón

lo cual generará y descargará el acta en formato PDF.

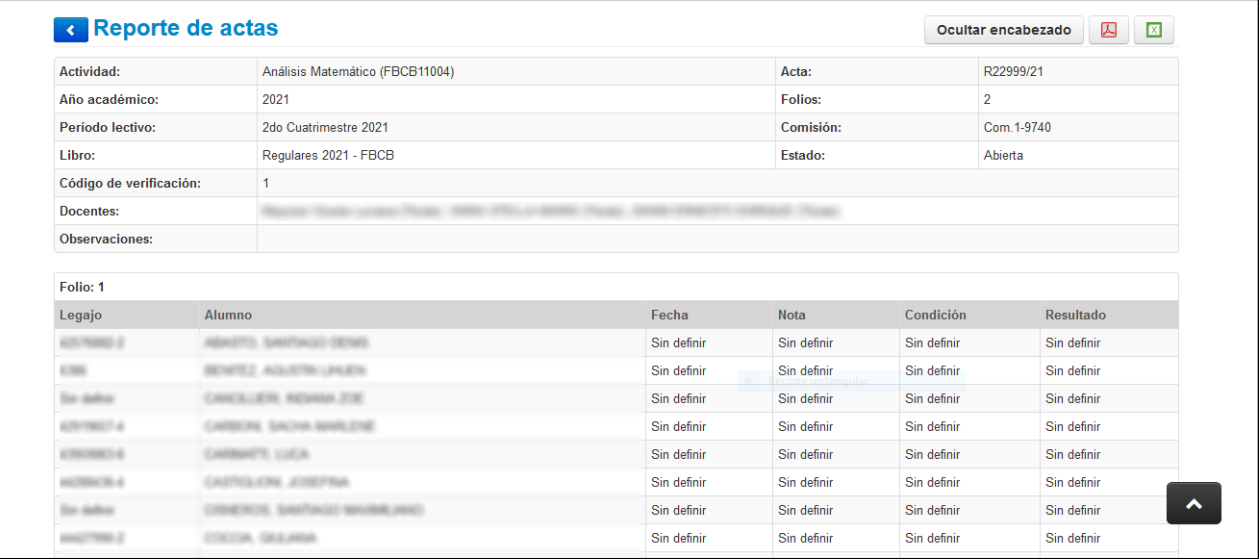

Tanto las actas de cursado como de promoción deben quedar en este formato:

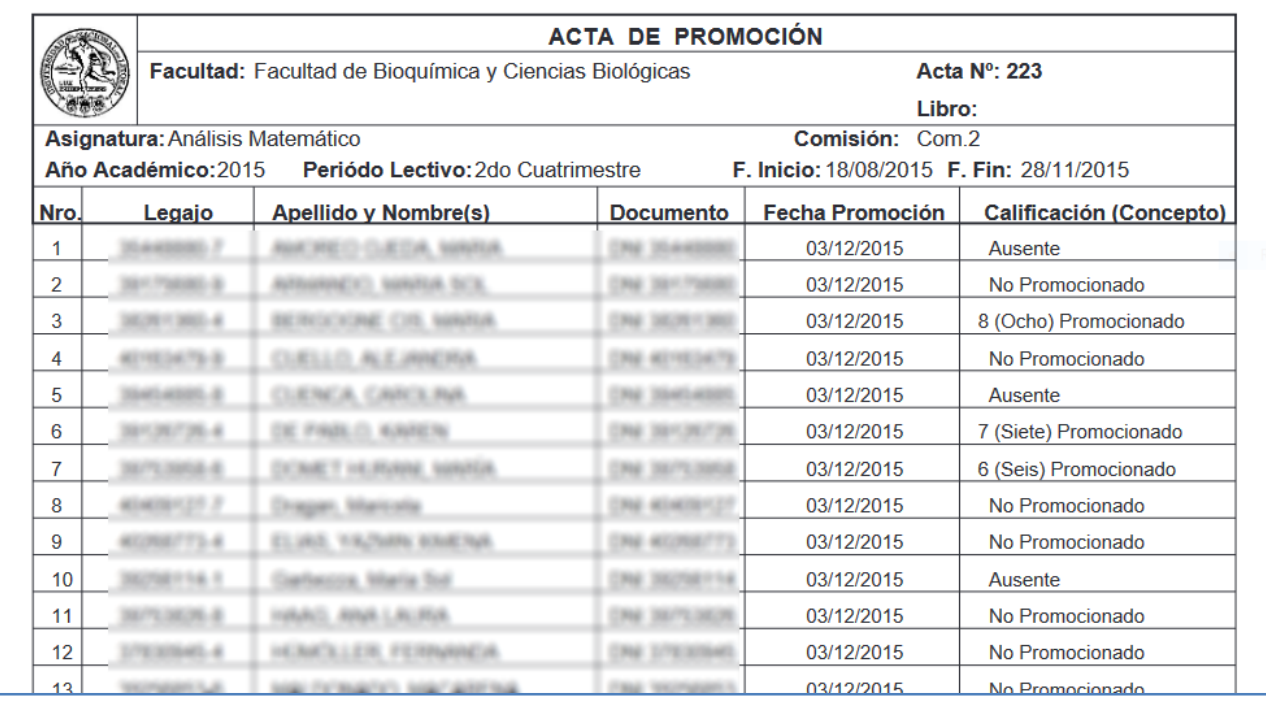

#### **Universidad Nacional del Litoral** Facultad de Bioquímica y Ciencias Biológicas

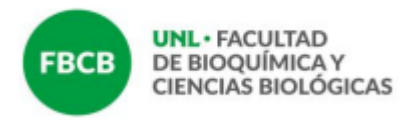

## El siguiente formato es incorrecto:

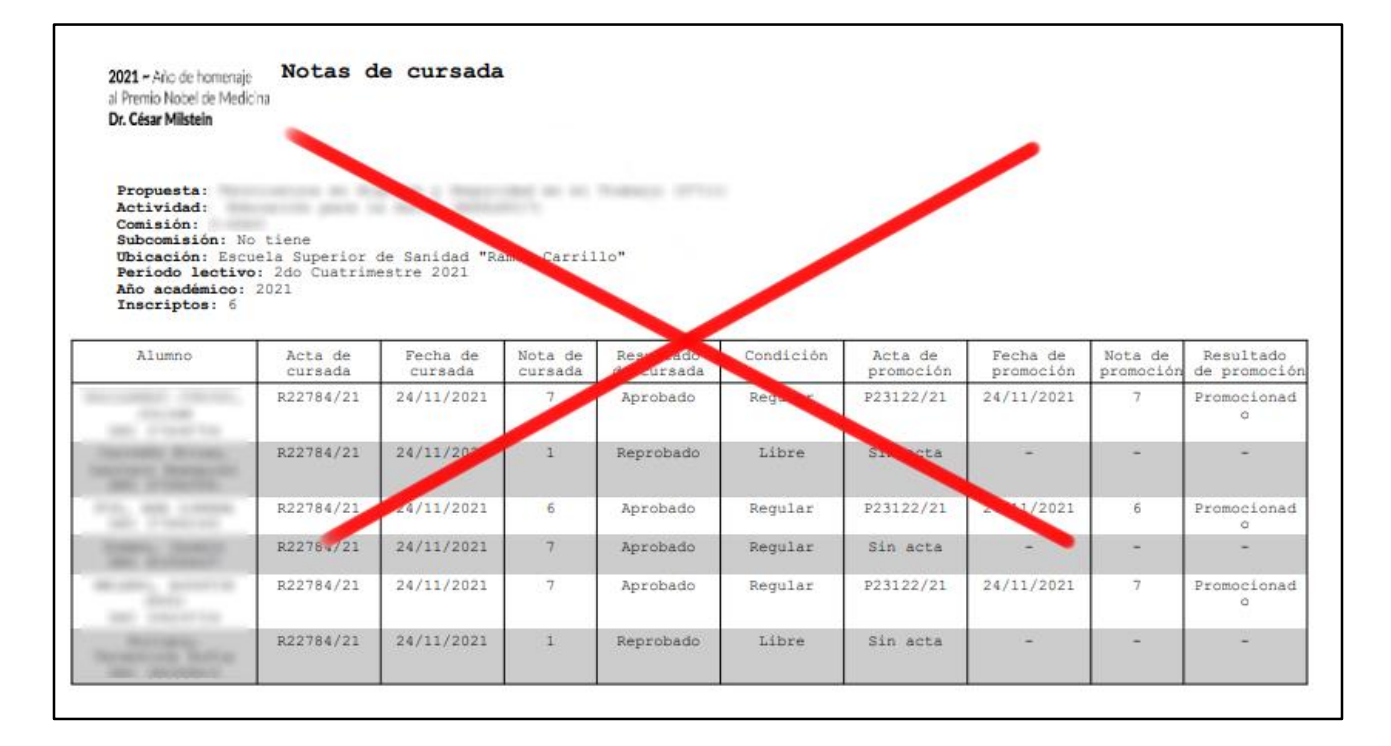

#### **8. Envío de actas**

Enviar los archivos PDF de las actas generadas a [alumnadodocentes@fbcb.unl.edu.ar](about:blank) consignando como asunto: **Nombre de la asignatura – Acta de regularidad y/o promoción – cuatrimestre – año correspondiente.**

\* El presente instructivo fue realizado tomando como base el elaborado por Secretaria Académica de FHUC.